# Submitting Application for Exemption of Prerequisite for UG Courses

USER GUIDE FOR STUDENTS

## Important Notes

- 1. Students should check the course descriptions and information of prerequisites/restriction of the courses they intend to register by referring to the Registry webpage (*Registry > Undergraduate Programmes > Course Description*). If there is a prerequisite for a course, a student must meet it before taking the course concerned. Students will be responsible for the consequences of taking such a course contravening the requirements without special approval.
- 2. Students who are approved to register the courses online through this system are required to register courses via myLingnan Portal during the stipulated Online Registration and Add/Drop periods.
- 3. Students who are approved to register the courses online through this system should note that courses offering Departments/Units reserve the right to review the approved applications during the stipulated Add/Drop period of the particular term to ensure that the students are eligible to study the courses.

## Go to "Application for Exemption of Prerequisite for Courses" in myLingnan Portal

- 1. Go to<https://www.ln.edu.hk/> and then click "myLingnan Portal"
- 2. Enter your username and password and then click "Sign in".

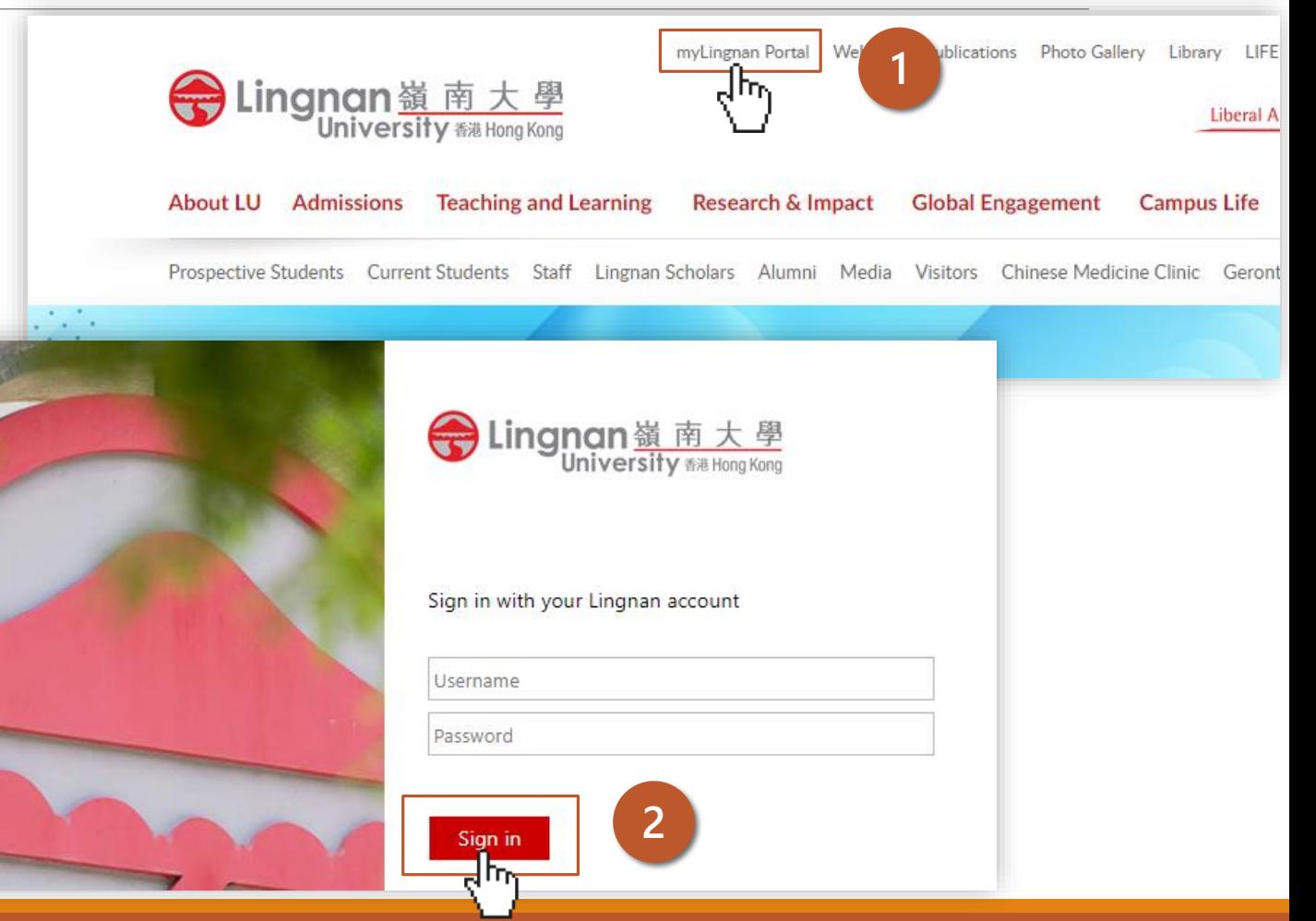

## Go to "Application for Exemption of Prerequisite for Courses" in myLingnan Portal

- 1. Click "Academic Matters"
- 2. Click "Student Services"

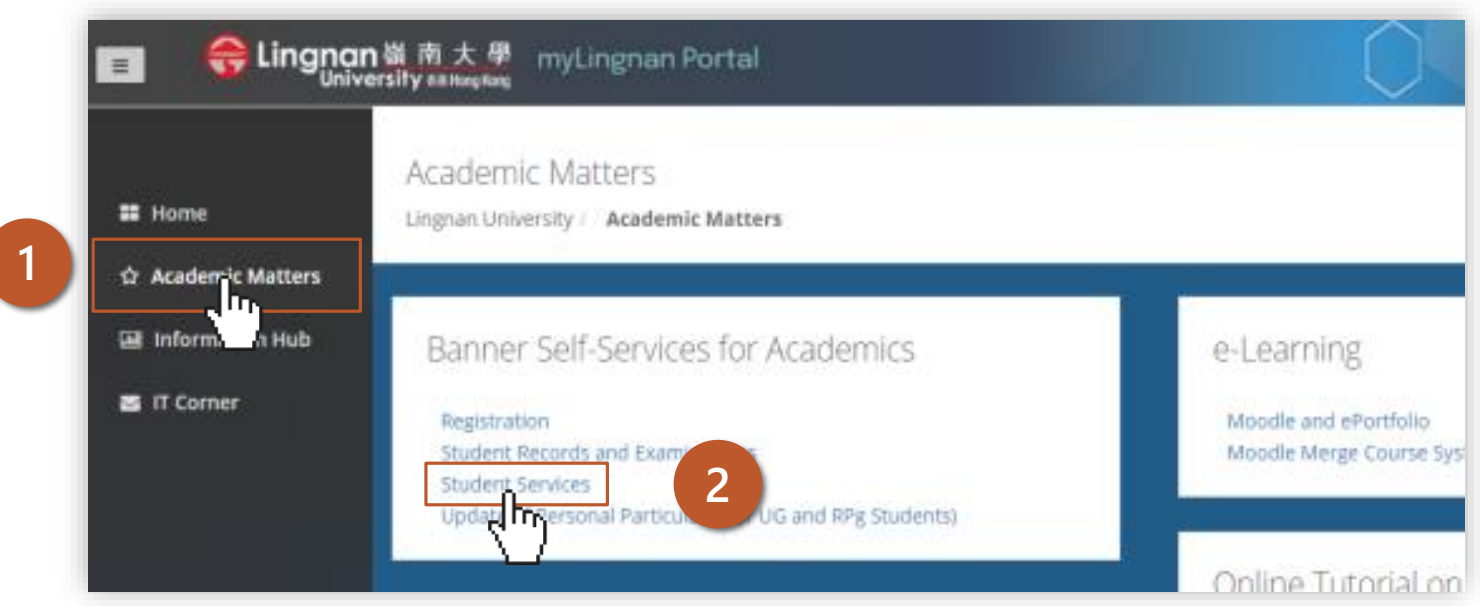

## Go to "Application for Exemption of Prerequisite for Courses" in myLingnan Portal

1. Click "Application for Exemption of Prerequisite for Courses"

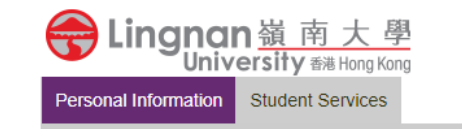

- > Registration
- > Student Records & Examinations
- > Online Application for Transcript
- > Application for Temporary Certificates of Graduation
- > View / Edit Student Bank Account Information
- > Review of Grades / Reassessment
- > eFees Note for Student (NEW
- > Counselling Services Referral Form(NEW)
- > Online Application for Testimonial
- > Certificate of Awards and Participation (CAP) for UG Students (Student Copy)
- > Psychological Test
- > Submission of IELTS Results from Test Centres Outside Lingnan University
- > Applications for Extension of Maximum Period to Fulfil English Language Graduation Requirement
- > Update of Personal Particulars
- > Term Credit Adjustment

**1**

# Submitting Application

 $\begin{array}{c}\n\swarrow \\
\hline\n\end{array}$ 

- 1. Click "New Application"
- 2. Complete the application and upload supporting documents
- 3. Click "Preview"

*Note:* 

*If you wish to apply for another exemption of prerequisite for courses / for exemption of prerequisite for the same course but in different term, please submit a separate application.*

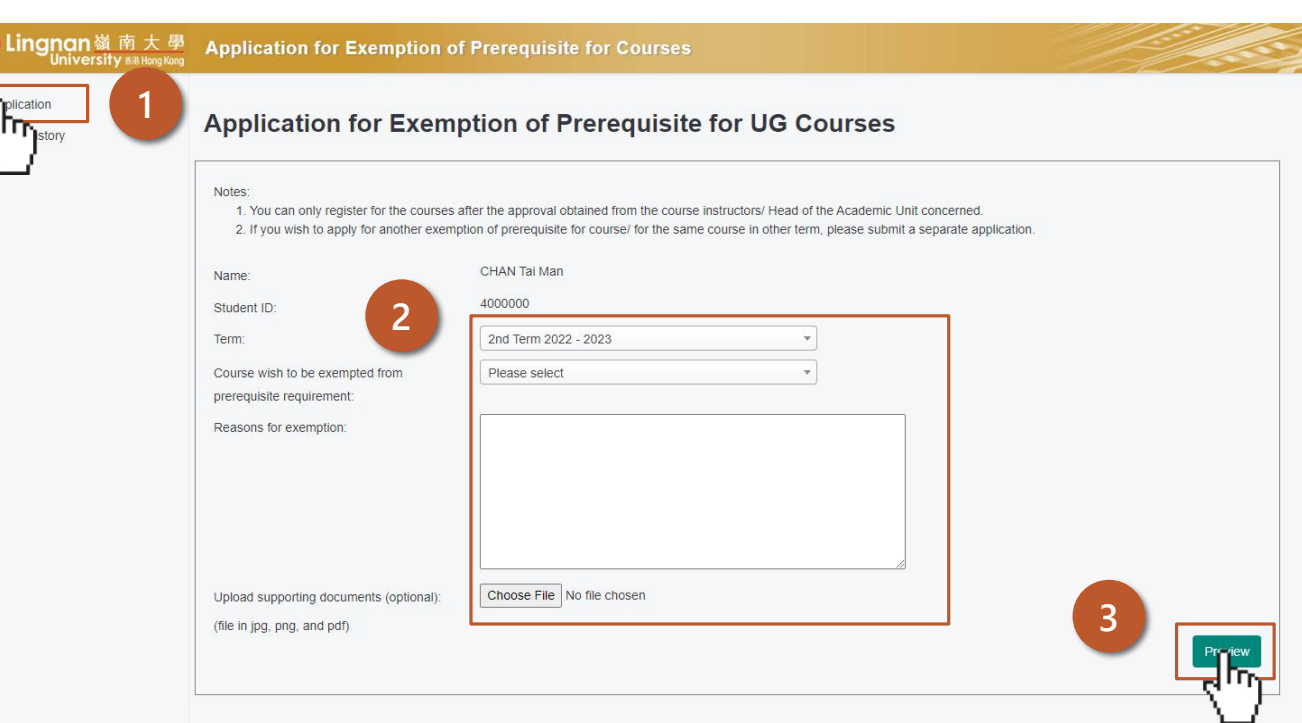

# Submitting Application

1. Review your application and click "Submit" to submit your application

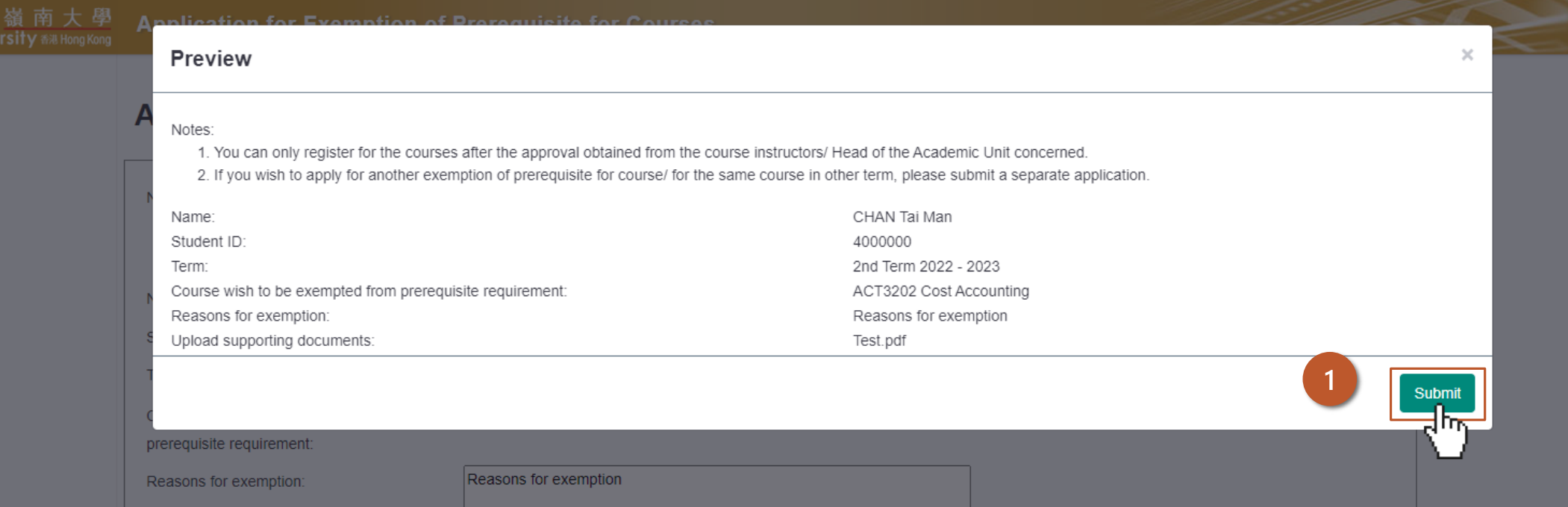

# Submitting Application

#### 1. You will receive an email upon successful submission of application

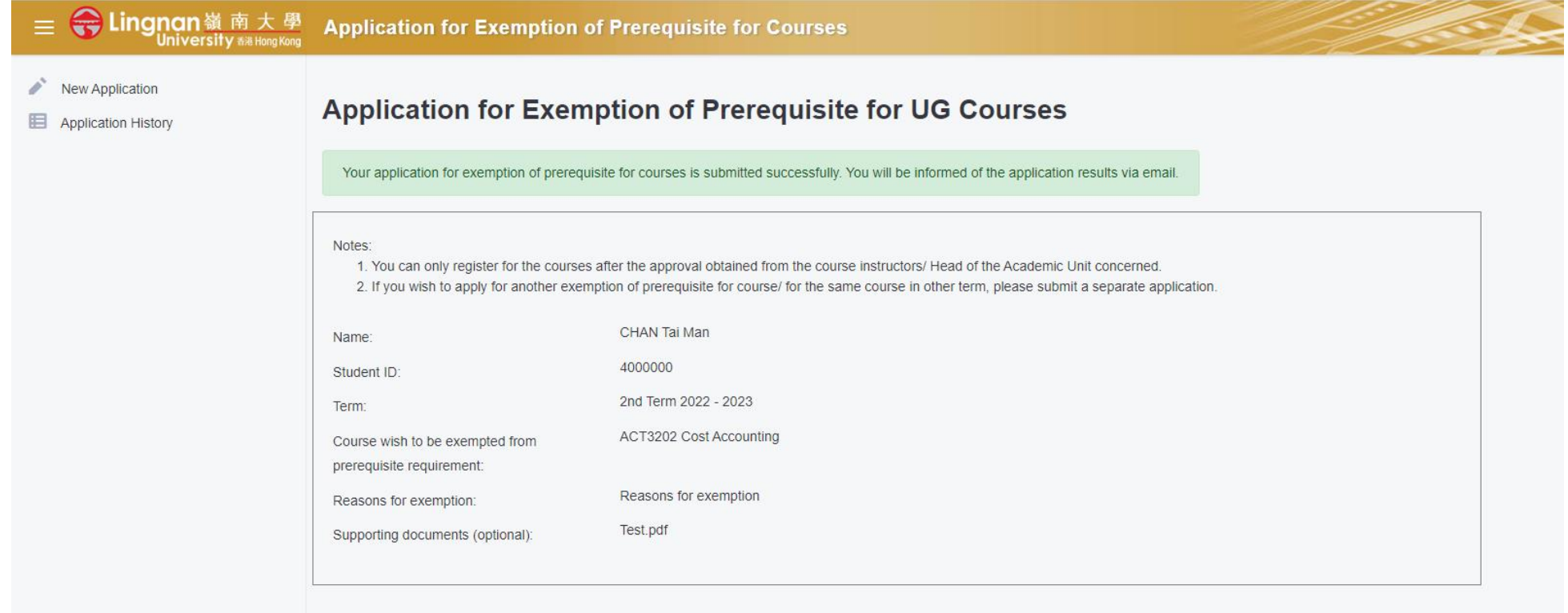

## Checking Application Status

1. You may check your application status in "Application History"

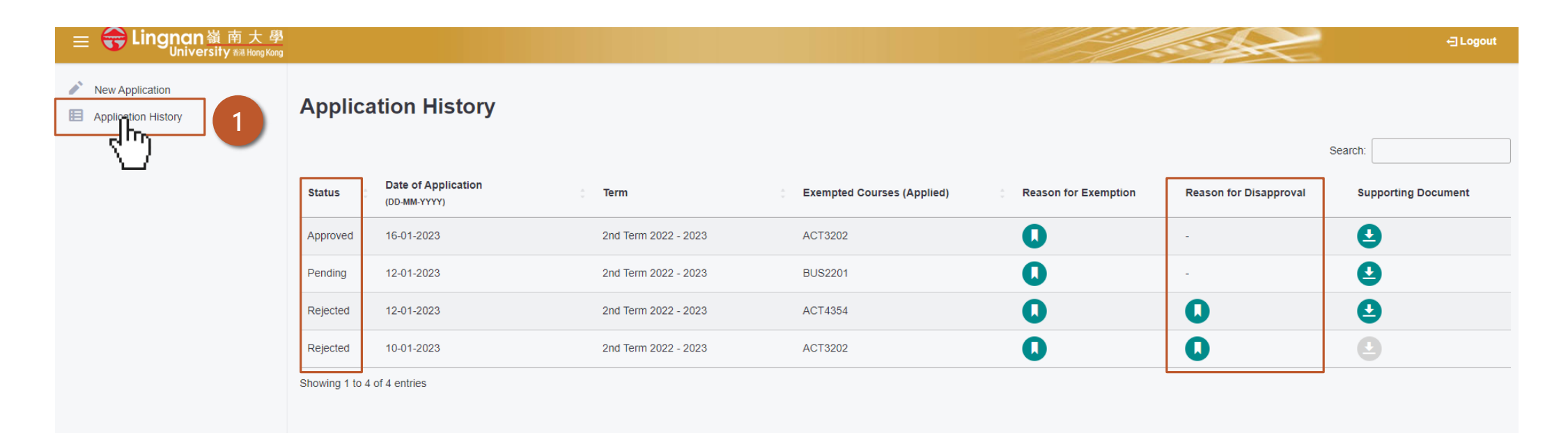

# END

Last updated on 19 June 2023